# STRATA DESIGN 3D CX 8.2<sup>m</sup>

## **VRパノラマコンテンツ製作チュートリアル2**

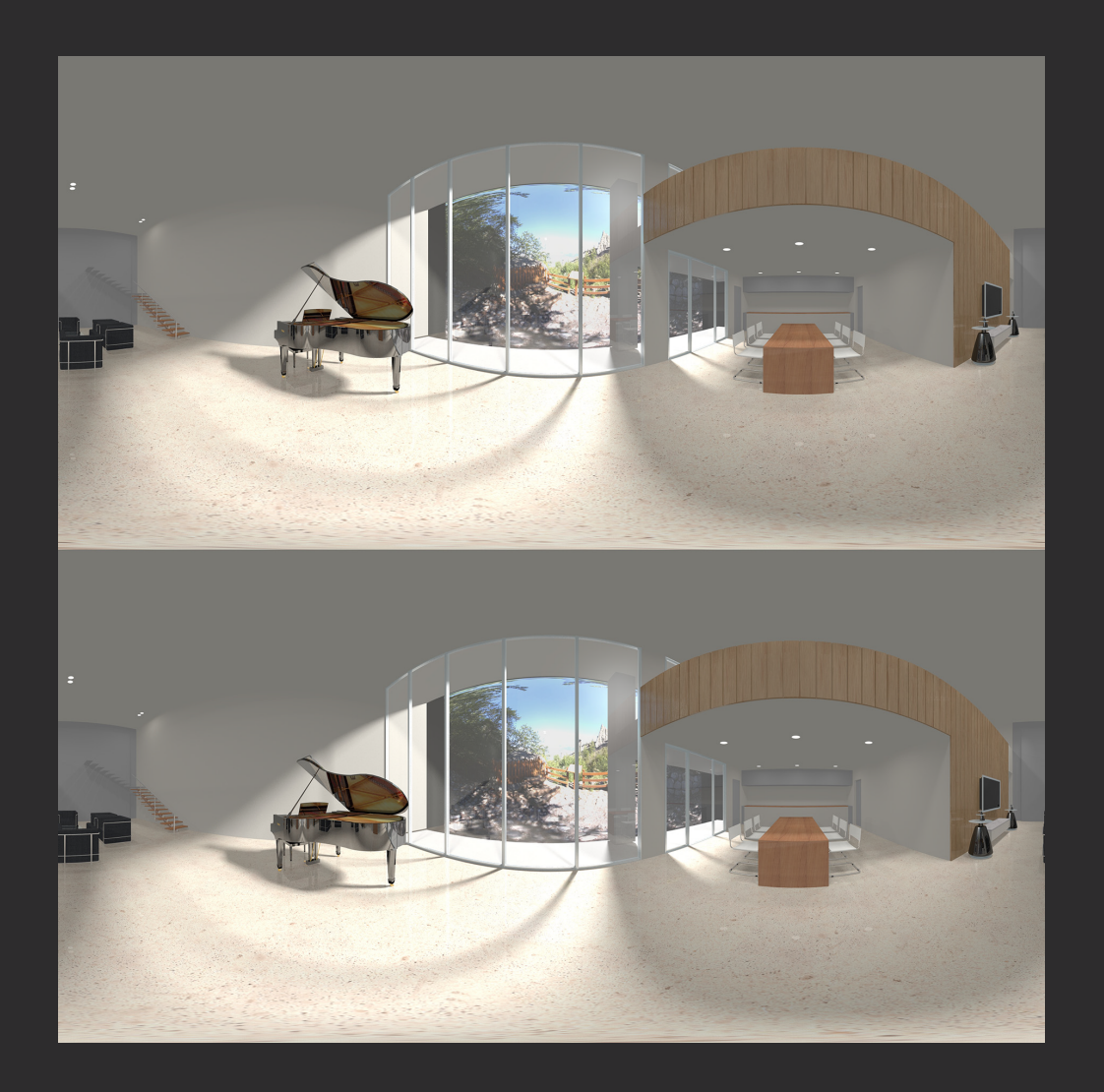

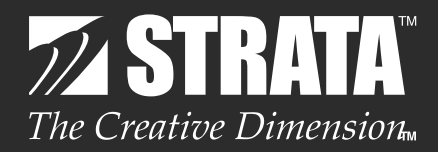

### はじめに

このチュートリアルでは、Strata Design 3D CX 8.2JのVR17リリース(有償オプション)で利用可能と なる「VR360ステレオ」カメラを使ってレンダリングしたイメージを、Garden Gnome Softwareの Pano2VR Proへと連携して、スマートフォンとGoogle CardboardのようなVRビューアデバイスで表示 可能なコンテンツを作成する方法を紹介して行きます。また、ProバージョンのPano2VR ProでVRコン テンツ上のマーカーに視線を合わせることで、別の視点やシーンへと移動するVRコンテンツを作成する方 法についても説明しています。

注意)ここに記載されている内容は、Strata Design 3D CX 8Jのデモ版やGarden Gnome Software Pano2VR StandardバージョンまたはTrial Versionではお試しいただくことはできません。

注 意)Strata Design 3D CX 8.2J(Mac OS X)ま た はSTRATA DESIGN 3D CX 7.6J(Windows) を、新規ご購入、または有償アップグレードすることによって、VR17リリースに含まれる「Render VR」ま たは「Publish VR」の機能をご利用いただくことができるようになります。(無償のアップデータを適用し ただけではVR17リリースに含まれる「Render VR」または「Publish VR」の機能をご利用いただくことは できません。)

最初にこのチュートリアルで使用するデータをダウンロードしておいてください。

Strata Design 3D CX 8.2J(Mac OS X)のデータは[こちら](http://www.swtoo.com/strata/tutorial/d3dcx8/007/d3dcx82_vrpano_mSample.zip) STRATA DESIGN 3D CX 7.6J(Windows)のデータは[こちら](http://www.swtoo.com/strata/tutorial/d3dcx8/007/d3dcx76_vrpano_mSample.zip)

#### **STEP-01** 「VR360ステレオ」カメラで室内をレンダリング

このステップでは、「VR360 ステレオ」カメラを室内に配置して、室内の空間全周囲を左目用と右目用のイメージとし て、それぞれレンダリングします。左目用と右目用のイメージは、上下にレイアウトされて、1枚のイメージとしてレ ンダリングされます。

カメラオブジェクトプロパティパレットのオブジェクトパネルでタイプから「VR360 ステレオ」を選択している場 合、左目用と右目用のイメージが正距円筒図法にてレンダリングされます。

また、複数の「VR360 ステレオ」カメラを室内に配置して、他の視点への移動を表現するためのレンダリングイメージ を用意していきます。

**1** Strata Design 3D CX 8.2J を起動してください。

**2** ファイルメニューの「開く ...」を選択し、冒頭でダウンロードした圧縮ファイルの解凍後のフォルダに格納されて いる「d3dcx\_vrpano\_mSample1.s3d」を選択して開いてください。(1- ①)

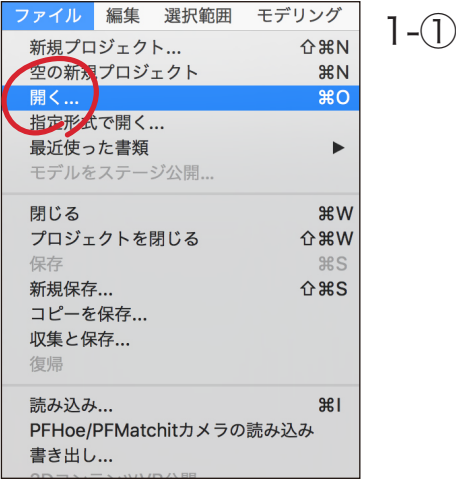

先ず、■と■の2箇所にカメラオブジェクトを配置してください。カメラオブジェクトの向きは1-2を参考に配 置してください。カメラオブジェクトの高さは床から1m ~1.5m程度のところで良いと思います。 以降、4 ~8の処理を△とBのカメラオブジェクトに対して処理してください。

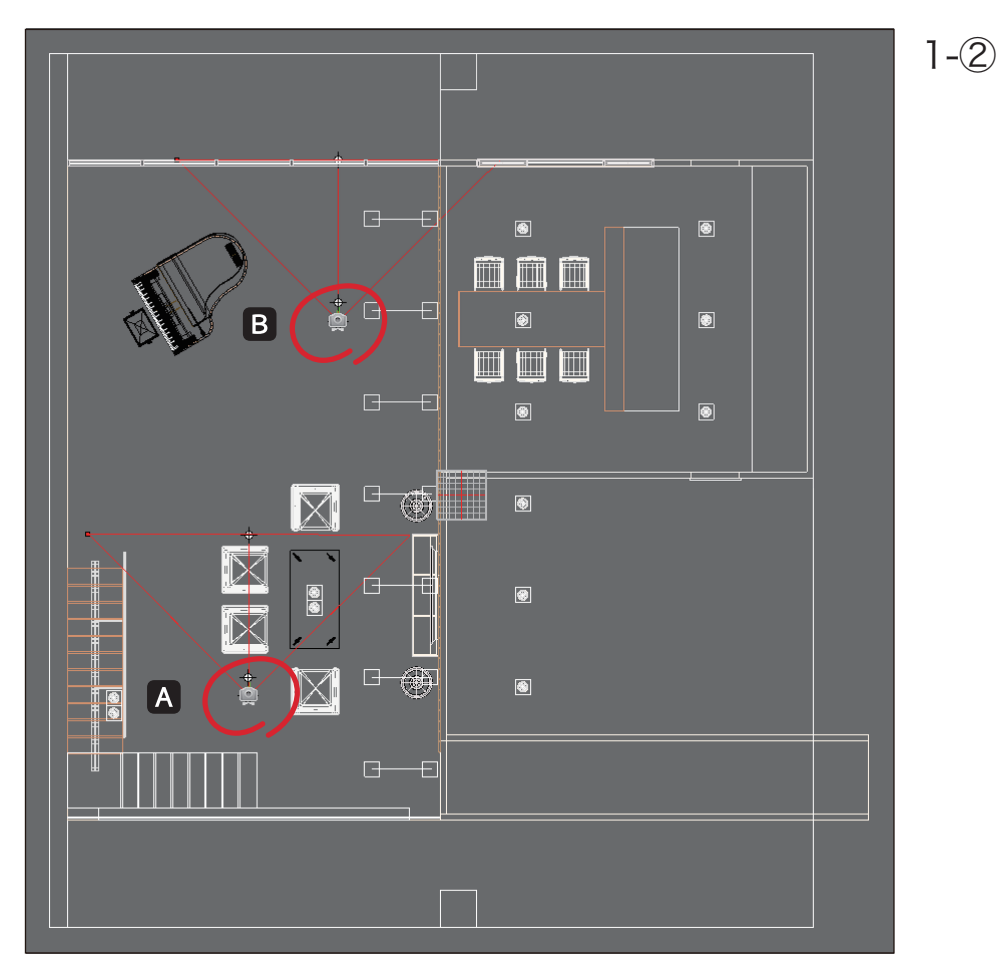

**4** カメラオブジェクトを選択している状態で、オブジェクトプロパティパレットのオブジェクトパネルでタイプか ら「VR360ステレオ」を選択してください。(1 - ③)

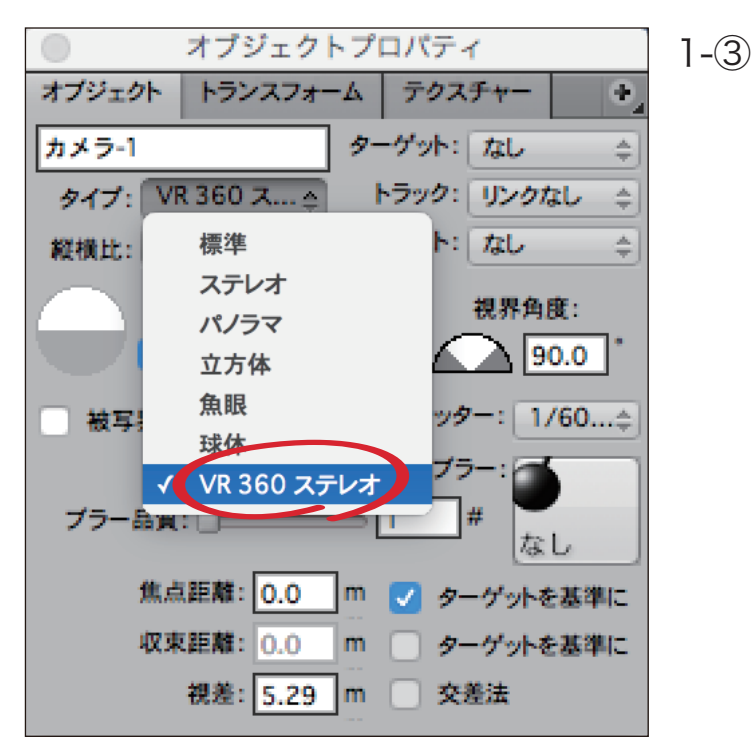

#### **5** 必要に応じて視差を調整してください。(1 - ④)

ヒント:デフォルトでは、ほとんどの人の平均的な目の間隔(2.5インチ)に設定されています。最終的なコンテ ンツが他の人に見られる場合は、視差をデフォルトの2.5インチに設定しておくことをお勧めします。他の人が 見ないという場合は、より快適に見ることができるように視差を調整しても良いでしょう。 このシーンでは単位はミリメートルになっていますので、63.5ミリメートル(=2.5インチ)を設定します。

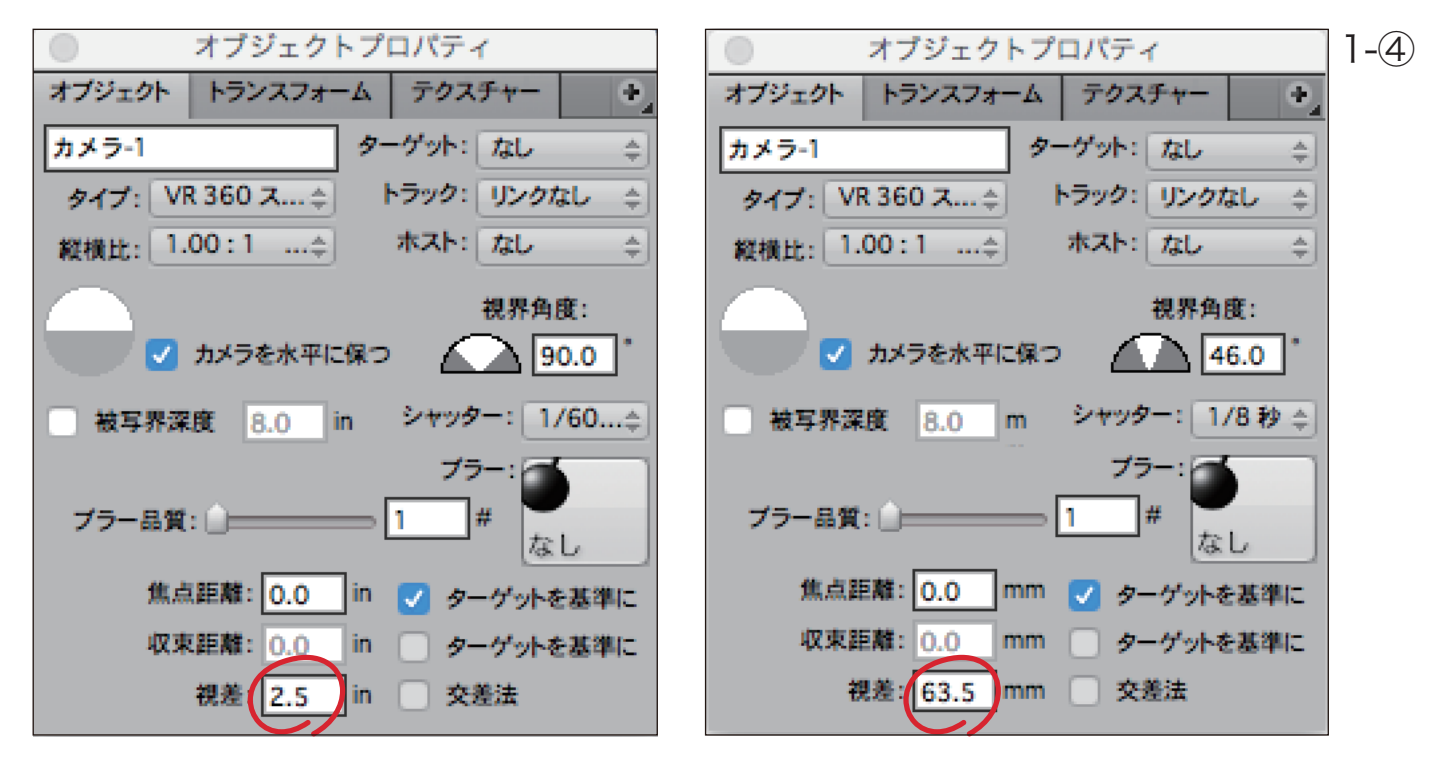

**6** カメラオブジェクトをダブルクリックして、カメラウインドウを表示してください。(1 - ⑤) ヒント:「VR360ステレオ」タイプを選択した場合、「縦横比」が自動的に「1.00 : 1(正方形)」に切り替わります。

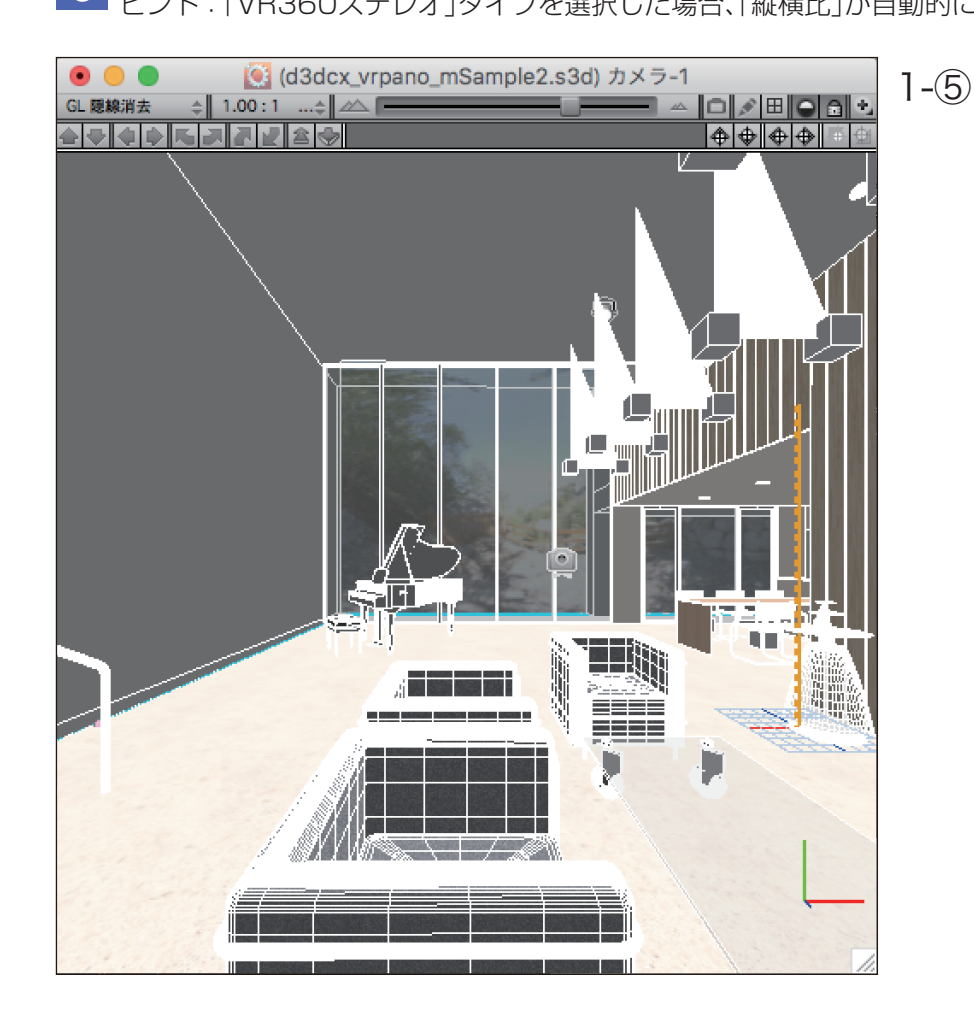

**7** この状態で、レンダリングメニューの「イメージレンダリング…」を選択して、イメージレンダリングダイアログ を開き、レンダリングサイズを 4096 × 4096 px に変更してください。(1 - ⑥) ※ここでは、レイディオシティは使用せず、レイトレーシングを使ってレンダリングしています。 イメージレンダリングダイアログで他の項目は変更せずに、「開始」ボタンをクリックしてレンダリング処理を開 始してください。

ヒント:ステレオイメージは1:1の縦横比(例:4096 x 4096)でなければなりません。互換性とパフォーマ ンスを最大限に高めるためには、イメージサイズを2の累乗(2048または4096など)にする必要があります。 推奨レンダリングサイズは4096です。

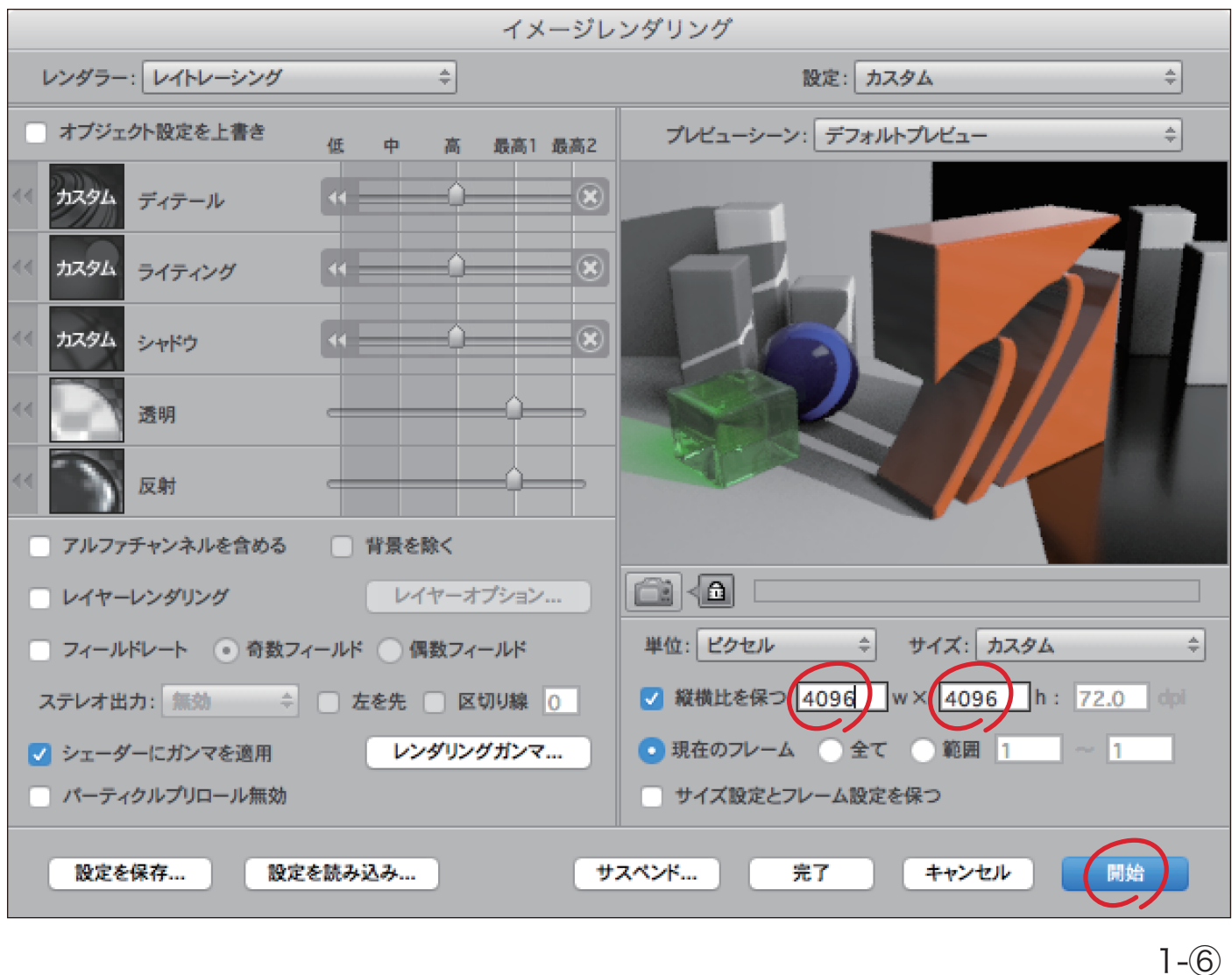

**8** レンダリング処理が終了すると、「VR360ステレオ」カメラを配置した位置を基点として、室内の空間全周囲イメ ージが左目用と右目用にそれぞれ上下にレイアウトされて、1枚のイメージとしてレンダリングされます。(1- ⑦) ファイルメニューの「保存…」を選択し、レンダリング後のイメージを「JPEG」形式、または「PNG形式」で保存し てください。

ヒント:圧縮率の調整を行うのであれば、JPEG形式をお勧めします。

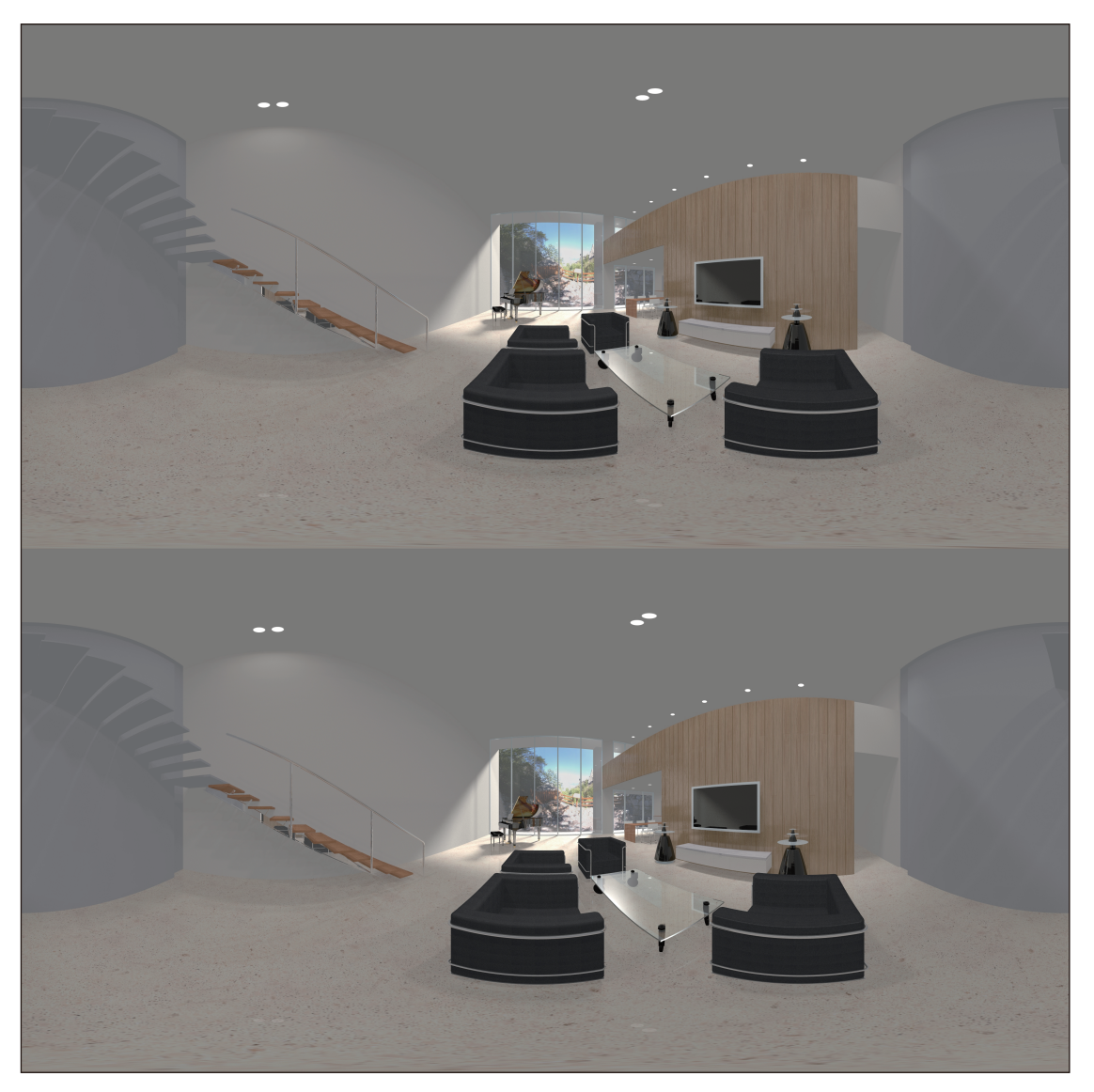

 $1-(7)$ 

ここまでの処理を保存したファイル(d3dcx\_vrpano\_mSample2.s3d)は、冒頭でダウンロードしたチュートリアル データに含まれています。

また、「VR360ステレオ」カメラでレンダリングしたイメージも含まれています。

(ファイル名: d3dcx\_vrpano\_mSample3A.jpg / d3dcx\_vrpano\_mSample3B.jpg)

#### **STEP-02** Photoshopでイメージを分割する

STEP-01でレンダリングしたイメージには、左目用と右目用のイメージが上下にレイアウトされています。但し、こ のままではPano2VR Proで利用できないため、2つのファイルに分割する必要があります。以下の手順でレンダリ ングイメージを2つのファイルに分割してください。

以降、「T~Fiの処理を「d3dcx\_vrpano\_mSample3A.jpg」と「d3dcx\_vrpano\_mSample3B.jpg」のレンダリング イメージに対して処理してください。

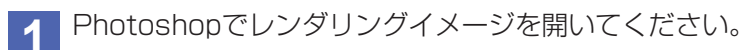

**2** ツールパレットからスライスツールを選択し、画像上でコンテキストメニューを表示させ、「スライスを分割」を

選択してください。

**3** 「水平方向に分割」チェックボックスを有効にし、分割数に2を入力し、「OK」ボタンをクリックしてください。

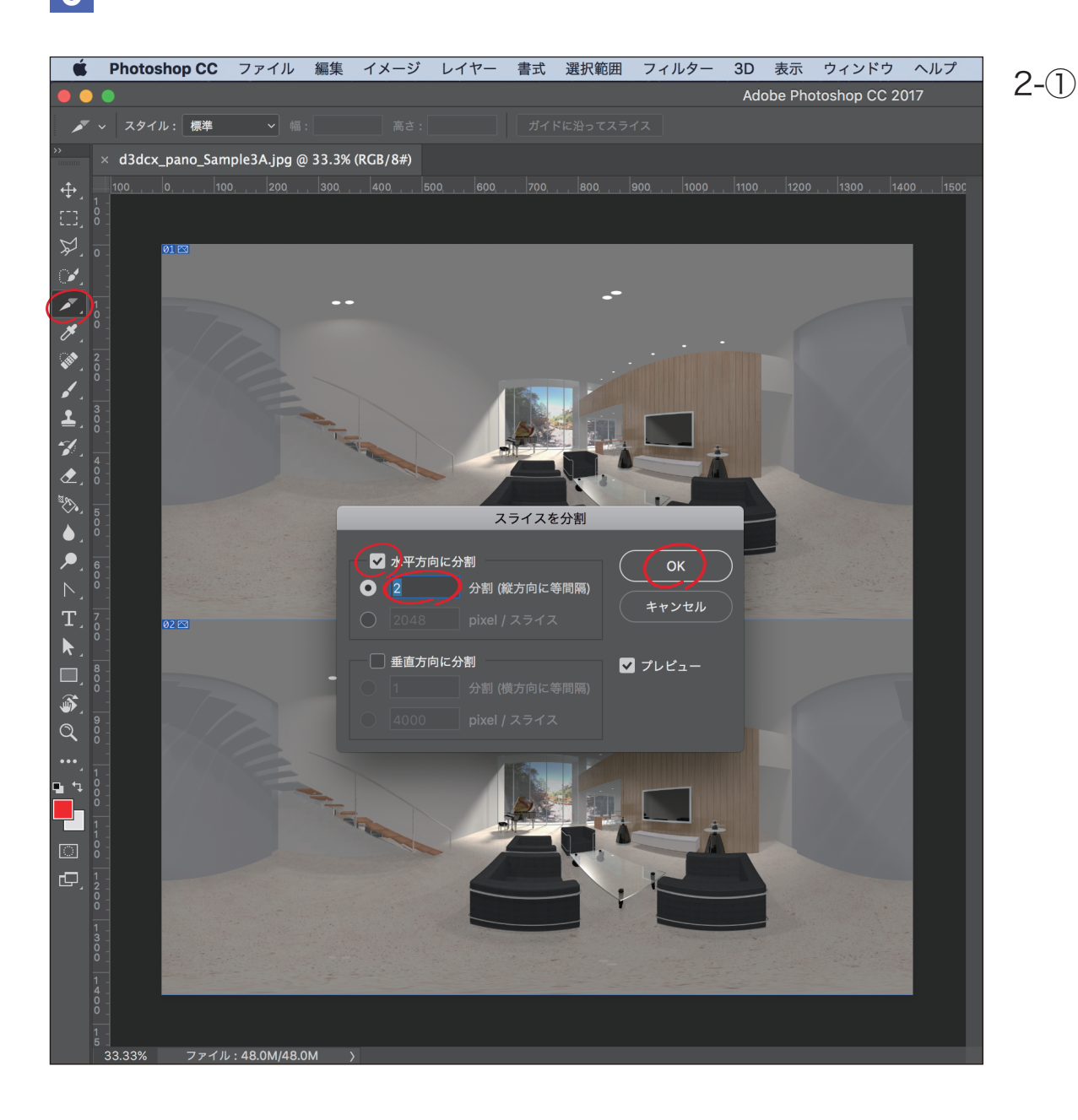

- **4** ファイルメニュー>書き出し>「Web用に保存(従来)」を選択してください。
- **5** 「Web用に保存」ダイアログで、書き出すイメージの品質を設定してください。
- 「Web用に保存」ダイアログの「OK」ボタンをクリックしてください。保存ダイアログ下部の「スライス」ポップア<br>■ ップメニューで「すべてのスライス」になっていることを確認して、「保存」ボタンをクリックしてください。

これで保存した場所に、「images」フォルダが作成されます。この中にスライスで分割された上下2枚のイメー ジファイルが保存されます。

冒頭でダウンロードしたチュートリアルデータの「d3dcx\_vrpano\_mSample4」フォルダに、分割した以下のイ メージファイルが含まれています。

- ・d3dcx\_vrpano\_mSample3A\_01.jpg
- ・d3dcx\_vrpano\_mSample3A\_02.jpg
- ・d3dcx\_vrpano\_mSample3B\_01.jpg
- ・d3dcx\_vrpano\_mSample3B\_02.jpg

#### **STEP-03** VRパノラマコンテンツの生成

このステップでは、STEP-02 で分割したイメージを Pano2VR Pro に読み込んで、VR パノラマコンテンツを生成 していきます。

注意)

Pano2VR Pro は、Garden Gnome Software で販売されているソフトウェアです。

http://ggnome.com/pano2vr#downloads

Pano2VR Pro のご利用に関しましては、最終ページにある注意事項を必ずご一読ください。

**1** Pano2VR Proを起動して、左上にある「入力:」ボタンをクリックして、STEP-02で分割したレンダリングイメ ージを選択します。選択したイメージがパノラマ形式でプレビュー領域に表示されます。プレビュー領域をドラ ッグすれば、パノラマコンテンツがどのように表示されるのかを確認する事ができます。(3 - ①)

以下の順番で繰り返し、分割したイメージを選択して読み込んでください。

- ・d3dcx\_vrpano\_mSample3A\_01.jpg
- ・d3dcx\_vrpano\_mSample3A\_02.jpg
- ・d3dcx\_vrpano\_mSample3B\_01.jpg
- ・d3dcx\_vrpano\_mSample3B\_02.jpg

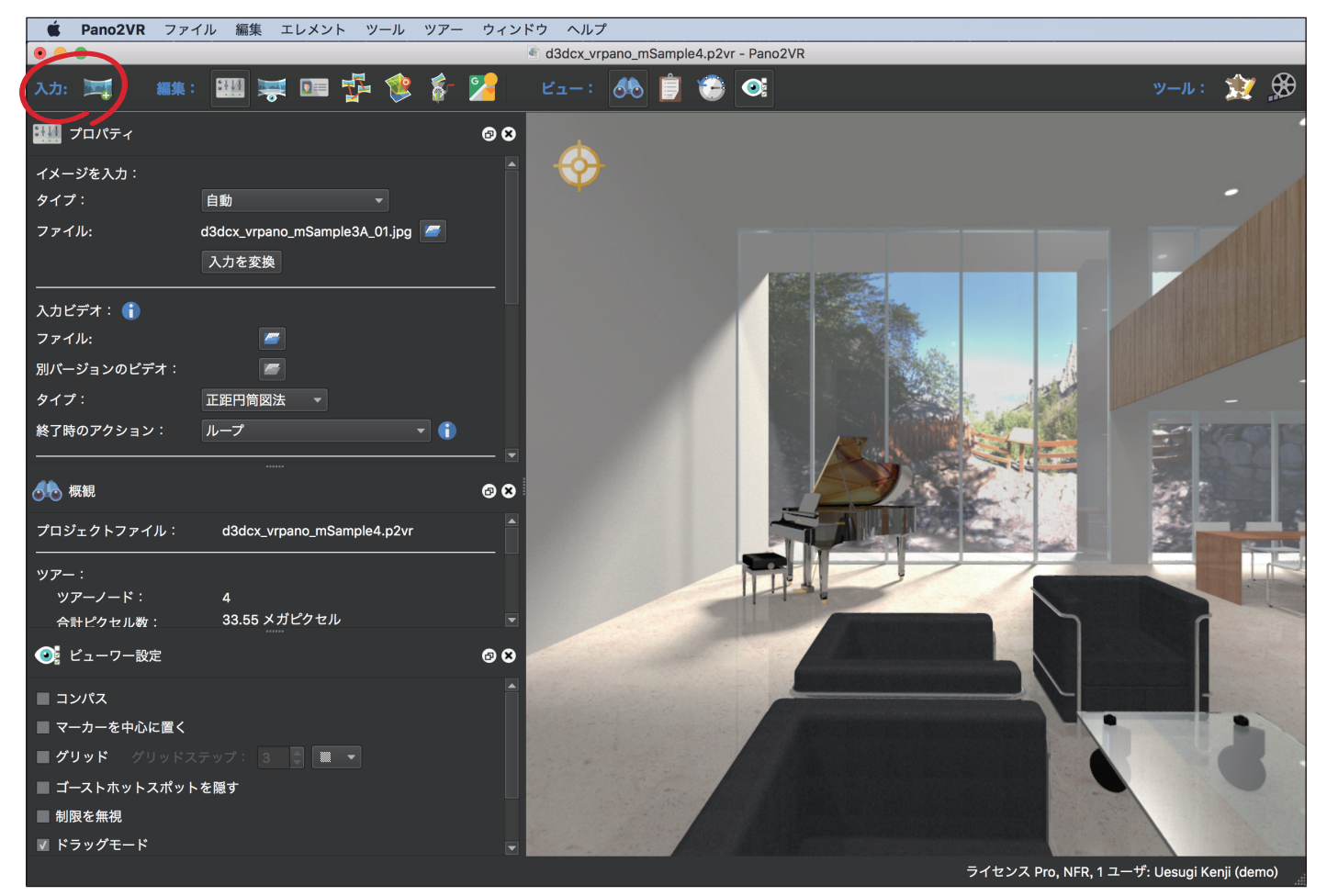

**2 Pano2VR Proの「ウィンドウ」メニューから「ツアーブラウザ」を選択して、ツアーブラウザを表示してくださ** い。 ツアーブラウザには、読み込んだ4つのレンダリングイメージのサムネイルが表示されていると思います。(3 -

②)

ート<br>- ソアーブラウザ フィルター: | **s** - $\blacksquare$  00 Ī,  $\mathcal{A}_{\mathcal{C}^{\pm}}$ 3-②

**3** ツアーブラウザの1番目のサムネイル「d3dcx\_vrpano\_mSample3A\_01.jpg」を選択している状態で、ツアー ブラウザの3番目のサムネイル「d3dcx\_vrpano\_mSample3B\_01.jpg」を、3 - ③のポイントホットスポット が表示されている箇所にドラッグ&ドロップしてください。

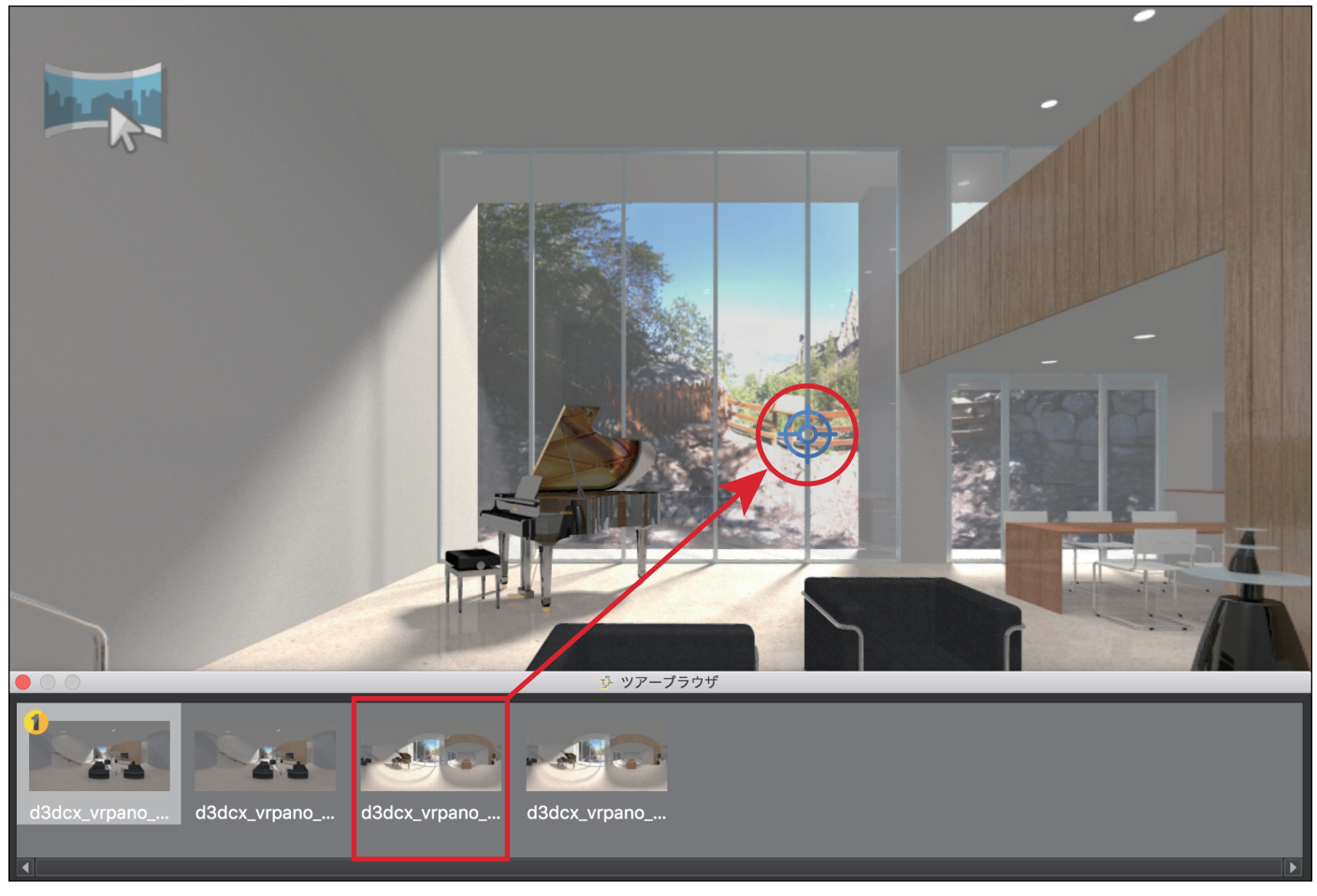

**4** ツアーブラウザの2番目のサムネイル「d3dcx\_vrpano\_mSample3A\_02.jpg」を選択している状態で、ツアー ブラウザの4番目のサムネイル「d3dcx\_vrpano\_mSample3B\_02.jpg」を、3 - ④のポイントホットスポット が表示されている箇所にドラッグ&ドロップしてください。

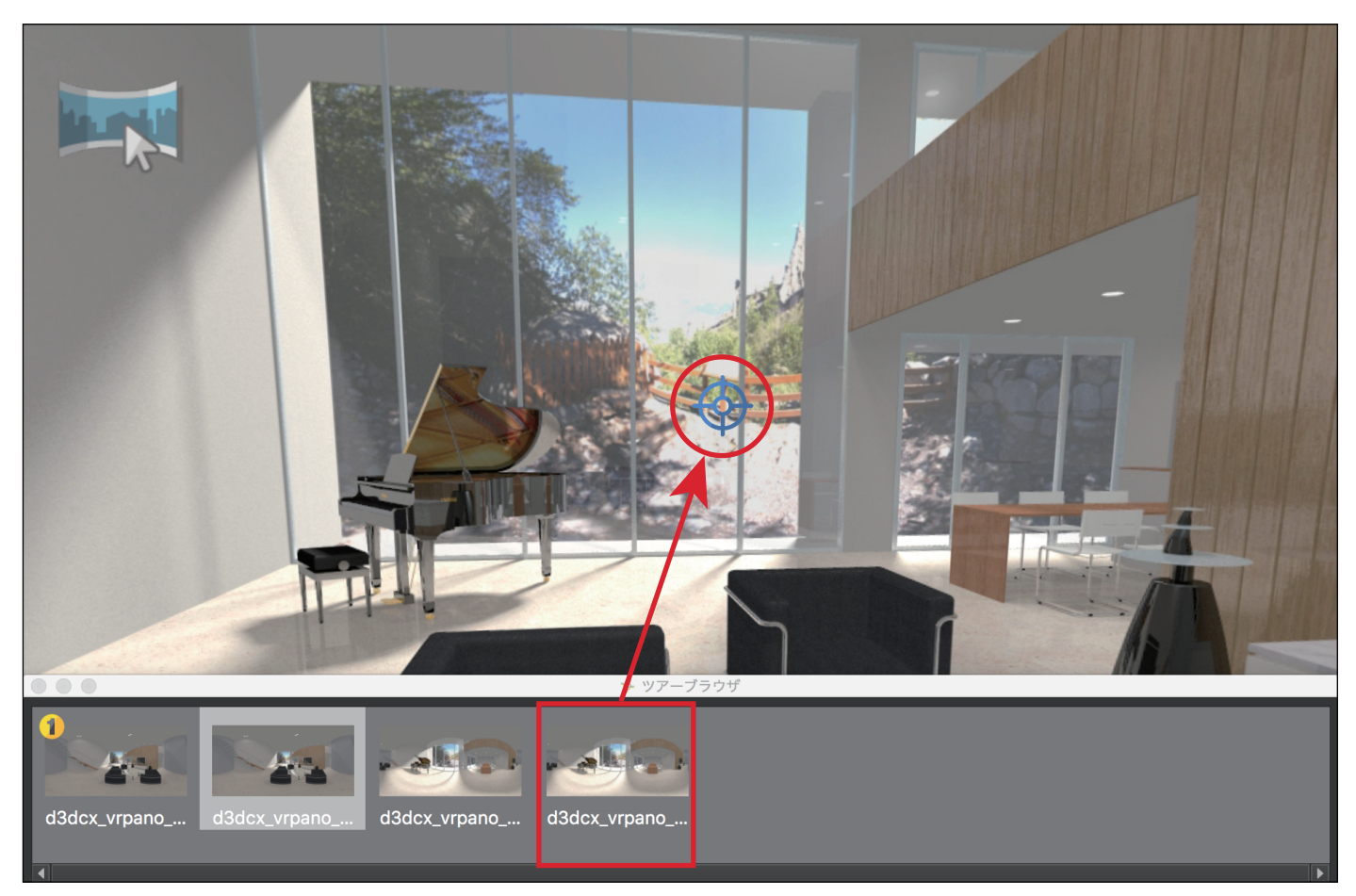

 $3-(4)$ 

2番目のイメージ「d3dcx\_vrpano\_mSample3A\_02.jpg」に設定されたポイントホットスポットの位置をマー カーの半分ぐらい左へ移動しておくことで、ポイントホットスポットのマーカーを立体視することができるよう になります。

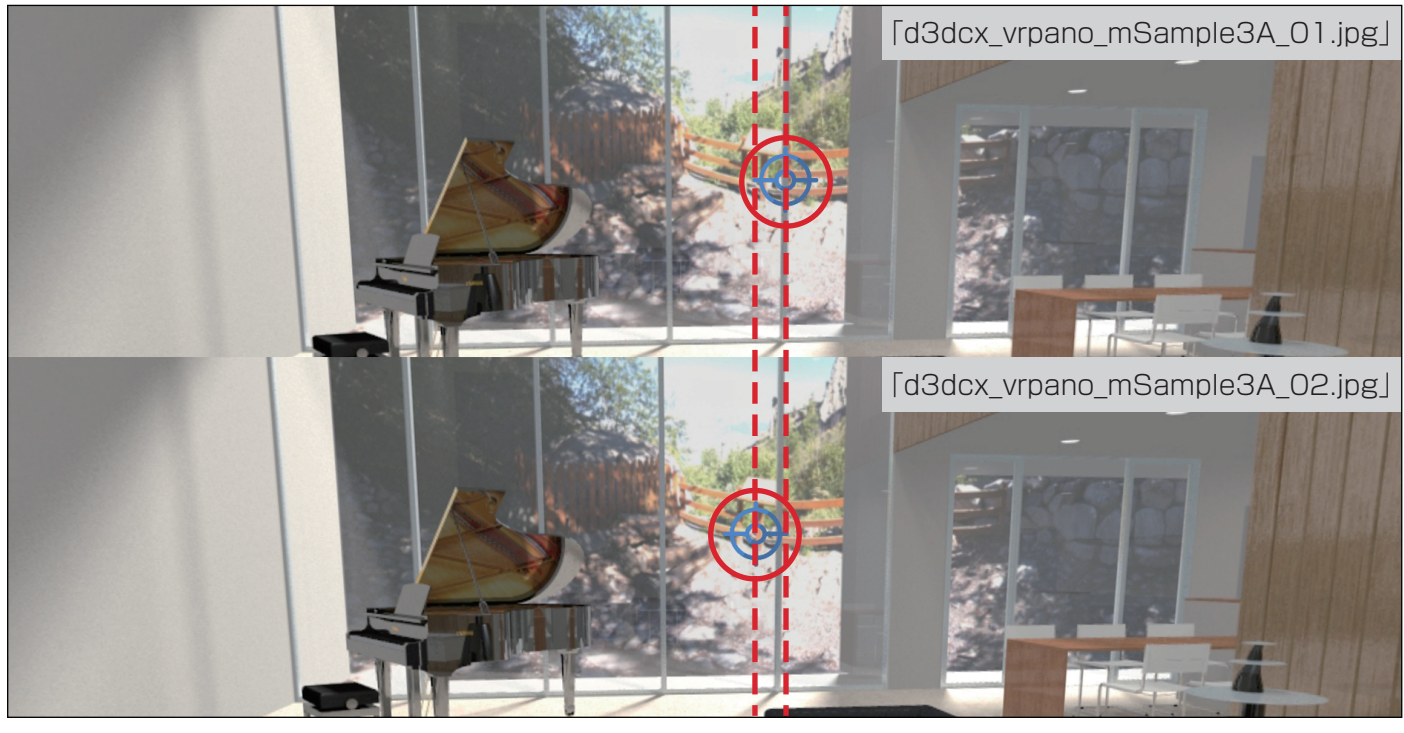

■ ソアーブラウザの3番目のサムネイル「d3dcx\_vrpano\_mSample3B\_01.jpg」を選択し、3 - ⑥の領域が表示 されるまでプレビュー領域を右方向へドラッグしてください。ツアーブラウザの1番目のサムネイル 「d3dcx\_vrpano\_mSample3A\_01.jpg」を、3 - ⑥のポイントホットスポットが表示されている箇所にドラッ グ&ドロップしてください。

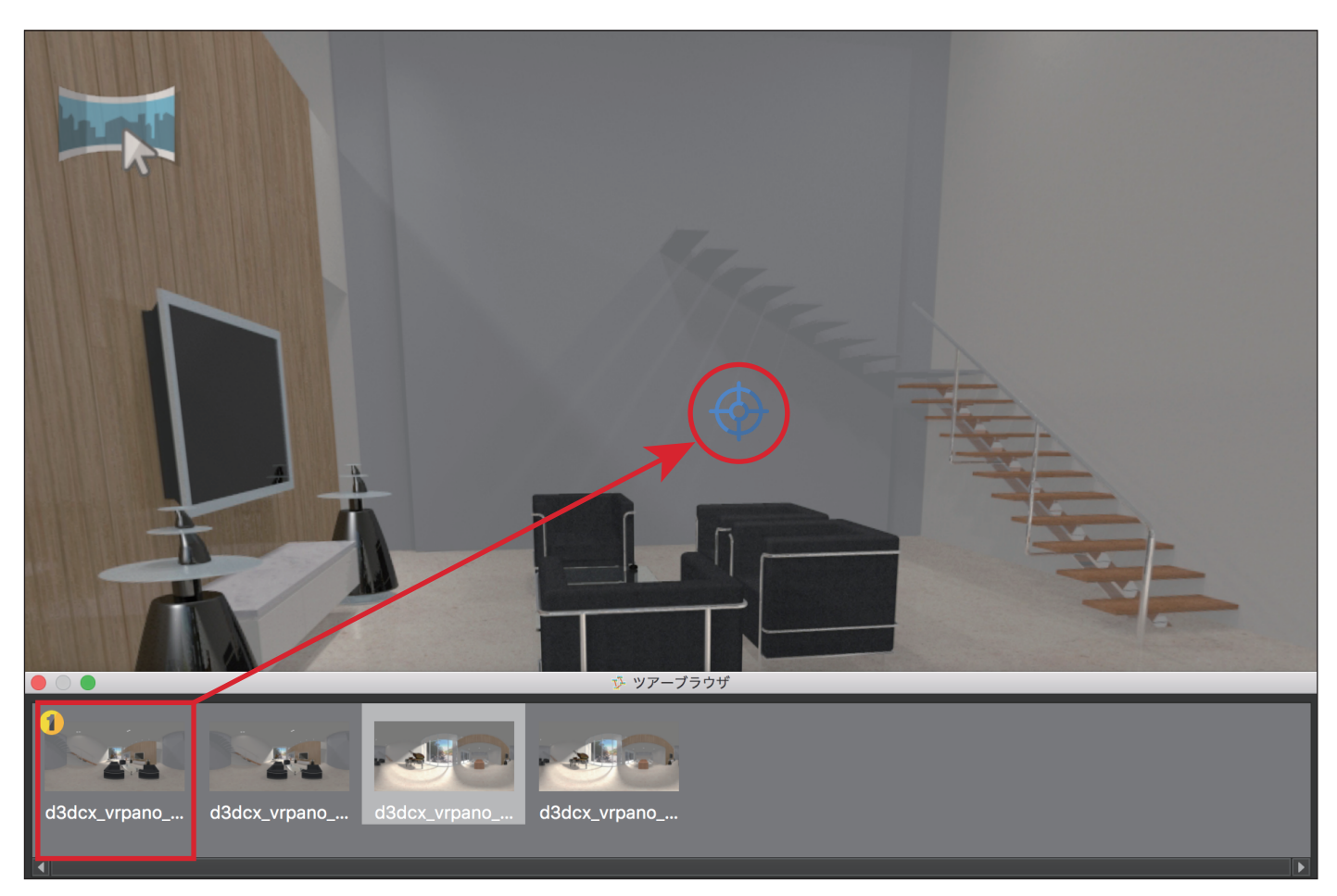

3-⑥

また、ツアーブラウザの3番目のイメージを表示する際の方向を設定しておくことができます。「ビューパラメー ター」のウインドウが表示されていない場合は、ウインドウメニューから「ビュー設定」を選択してください。「ビ ューパラメーター」の「パン」のデフォルト値を180°に設定してください。(3 - ⑦)

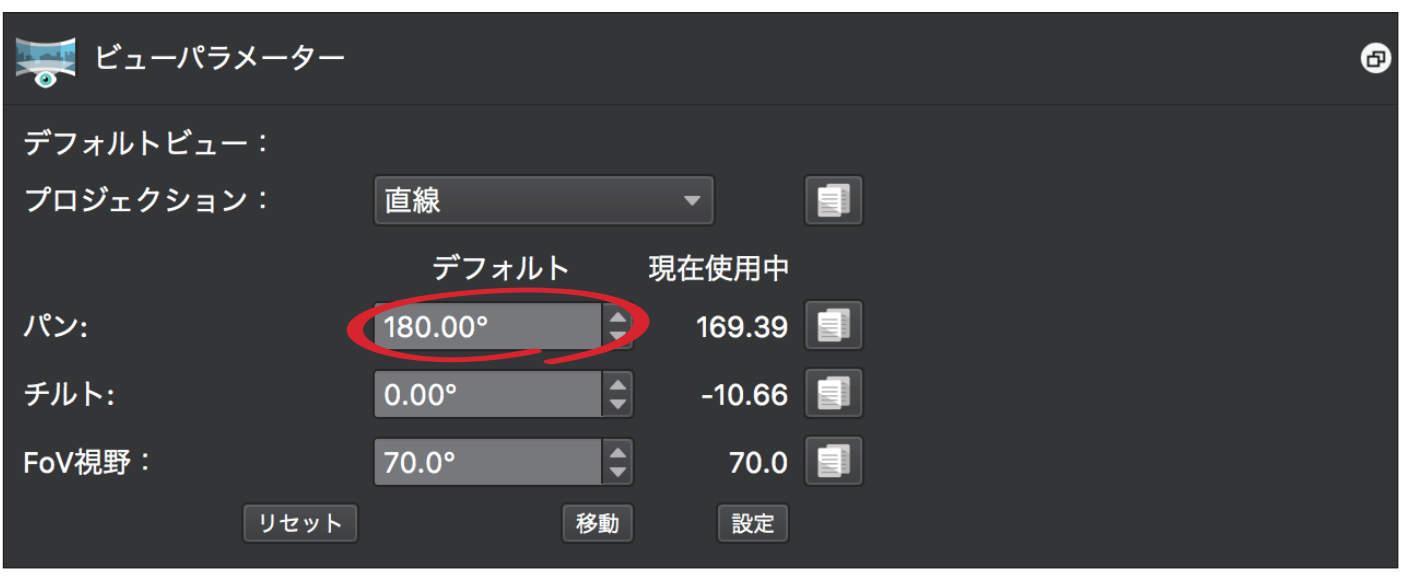

 $3-(7)$ 

**6** ツアーブラウザの4番目のイメージ「d3dcx\_vrpano\_mSample3B\_02.jpg」を選択し、3 - ⑧の領域が表示さ れるまでプレビュー領域を右方向へドラッグしてください。ツアーブラウザの左から2番目のイメージ 「d3dcx\_vrpano\_mSample3A\_02.jpg」を、3 - ⑧のポイントホットスポットが表示されている箇所にドラッ グ&ドロップしてください。

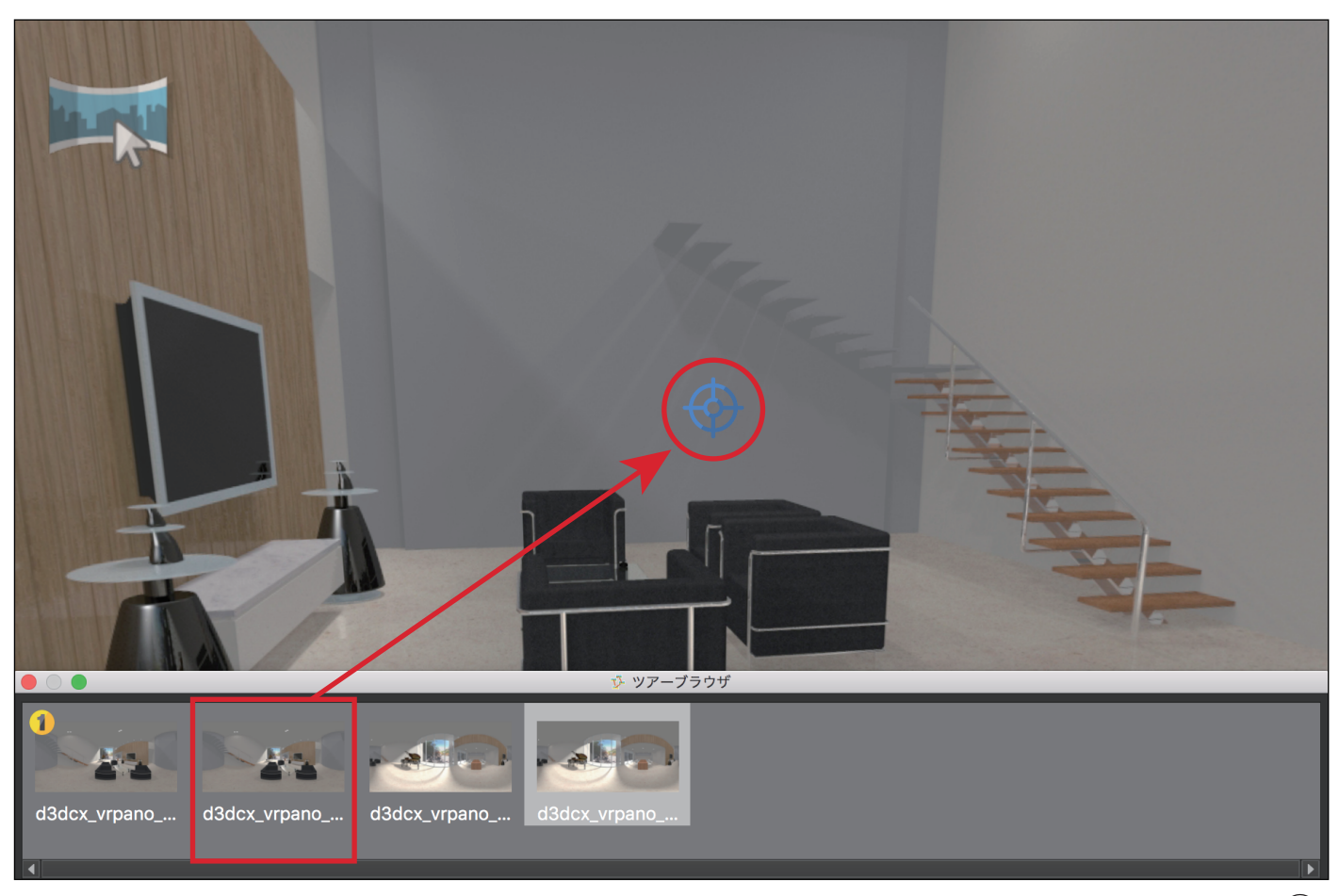

 $3-(8)$ 

また、ツアーブラウザの4番目のイメージを表示する際の方向を設定しておくことができます。「ビューパラメー ター」のウインドウが表示されていない場合は、ウインドウメニューから「ビュー設定」を選択してください。「ビ ューパラメーター」の「パン」のデフォルト値を180°に設定してください。(3 - ⑨)

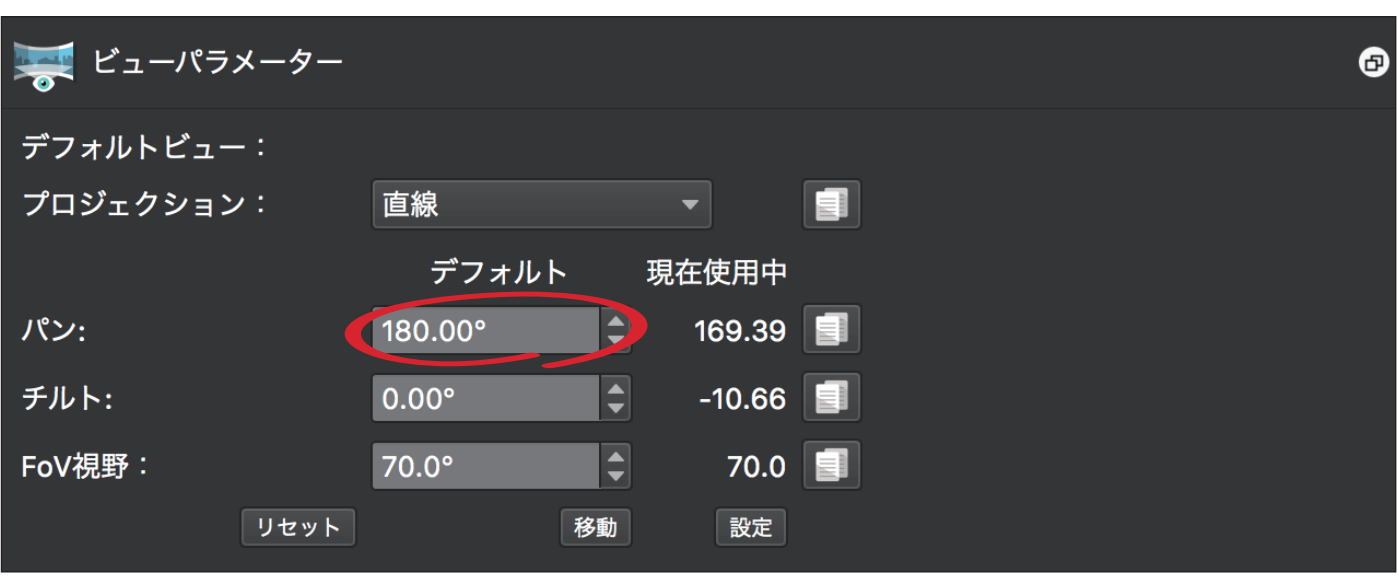

3-⑨

4番目のイメージ「d3dcx\_vrpano\_mSample3B\_02.jpg」に設定されたポイントホットスポットの位置をマー カーの半分ぐらい左へ移動しておくことで、ポイントホットスポットのマーカーを立体視することができるよう になります。(3-⑩)

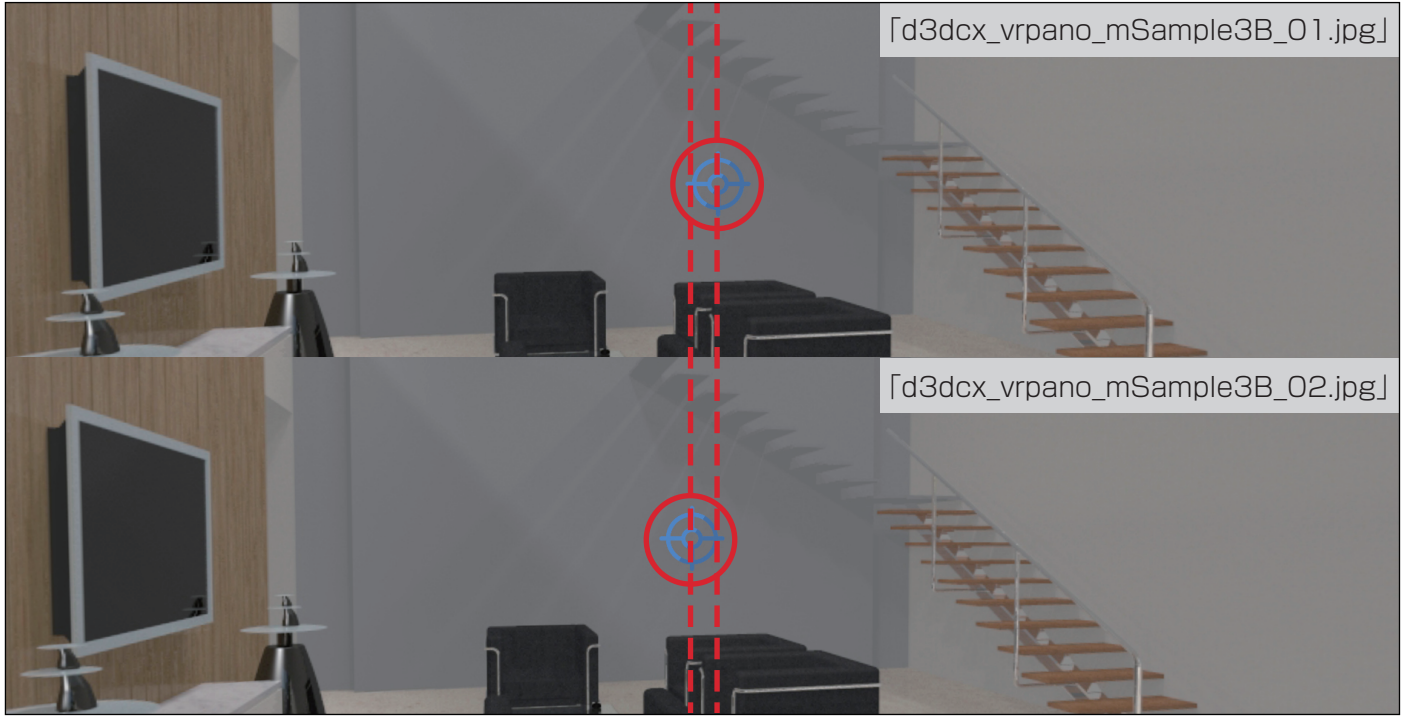

3-⑩

**7** Pano2VR Proの「ウィンドウ」メニューから「出力」を選択して、「「出力」パネルを表示してください。  $(3 - 0)$ 

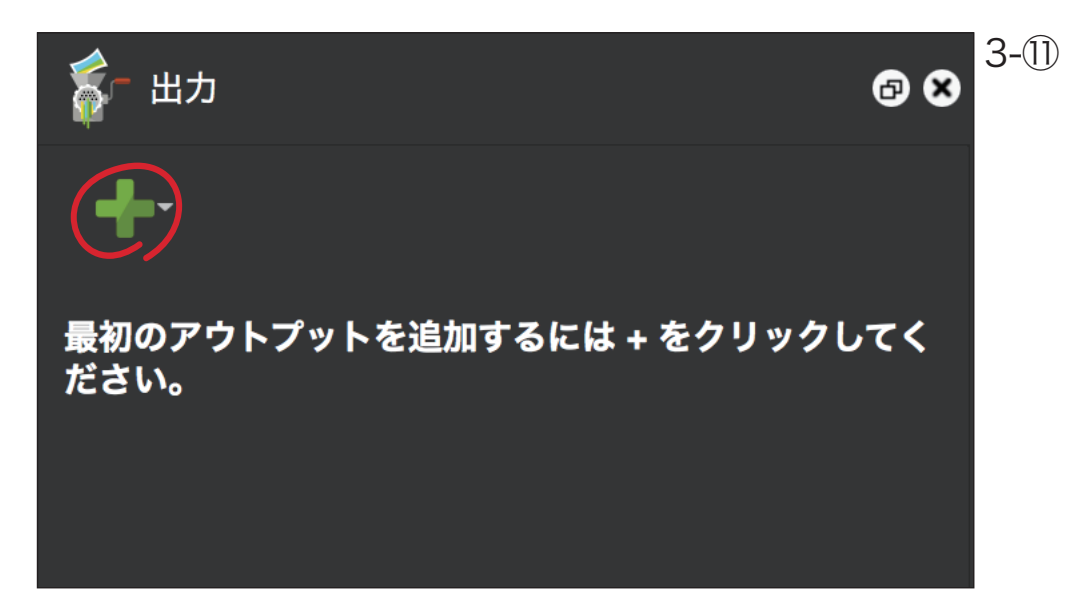

**8** 「出力」パネル上にある「+」ボタンをクリックして表示される出力フォーマットのリストから「HTML5」を選択 (3 - ⑫)してください。

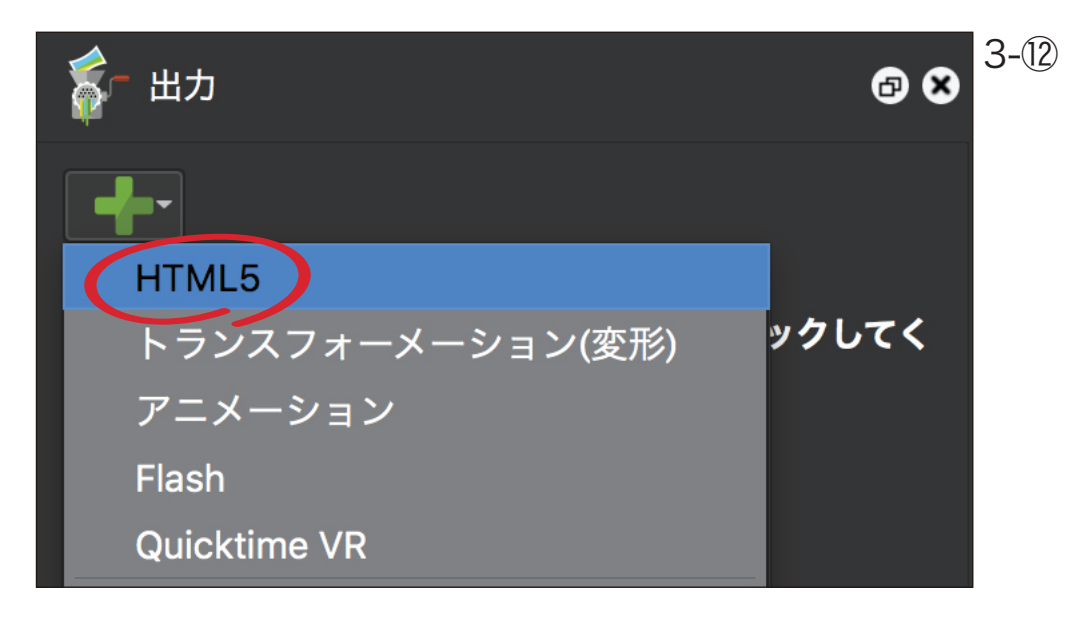

選択した出力フォーマットに応じて、「出力」パネルの設定項目が切り替わります。これらの項目に対して HTML5 のコンテンツを生成するための設定を行います。( 詳細は製品のユーザーガイドをご覧ください。) ここではチュートリアル用のコンテンツを生成するために設定を変更した箇所についてのみ説明を加えていき ます。

**9** 「出力」パネルの「スキン」で「cardboard.ggsk」を選択してください。

 また、「出力」パネルの「HTML」カテゴリをクリックすることによって、「HTML」カテゴリ内に存在する設定項 目が表示されます。「ウィンドウのサイズ」が 640 \* 480、出力欄の「出力ファイル:」が「output/index.html」 になっていることを確認してください。また、「HTMLファイル」欄の「テンプレート」ポップアップメニューで 「cardboard.ggt」を選択してください。(3 - ⑬/ 3 - ⑭)

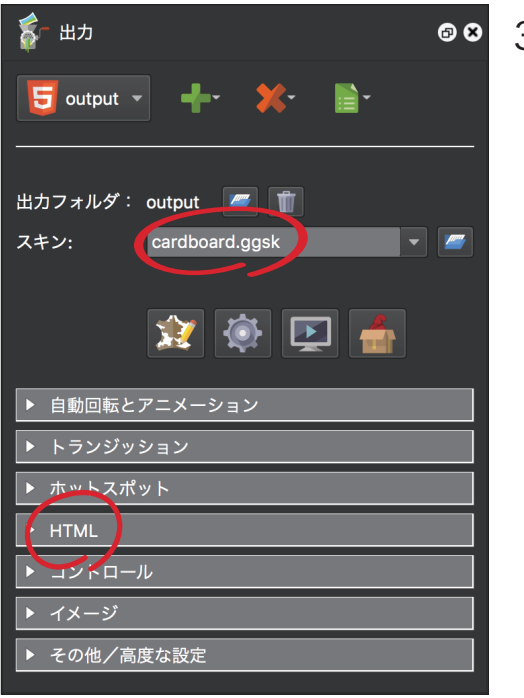

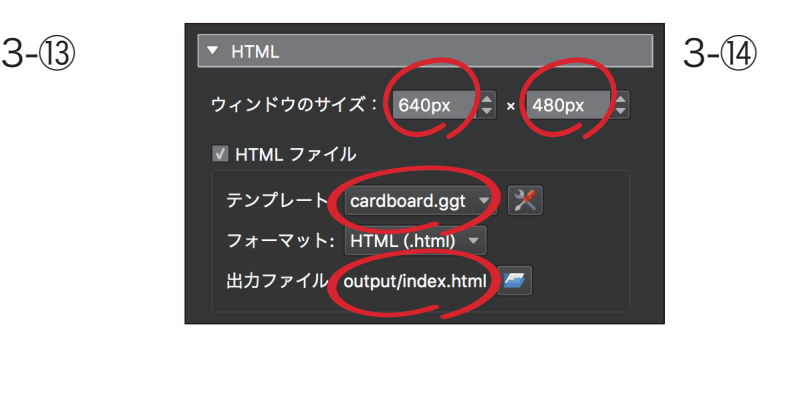

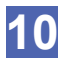

**10** 次に、「出力」パネルの「HTML」カテゴリで「テンプレート」の右端にあるボタンをクリックして、表示されるダイ アログで「Nodes are stereo pairs」のチェックボックスを有効に設定してください。(3 - ⑮)

#### 注意)

「VR360ステレオ」カメラの視差を最大限に表現するコンテンツを生成するには、Pano2VR Proバージョンが 必要となります。(Pano2VR StandardバージョンでもスマートフォンでHTMLコンテンツを表示して、VRビ ューアで頭の動きに合わせてVRパノラマコンテンツを参照することはできます。)

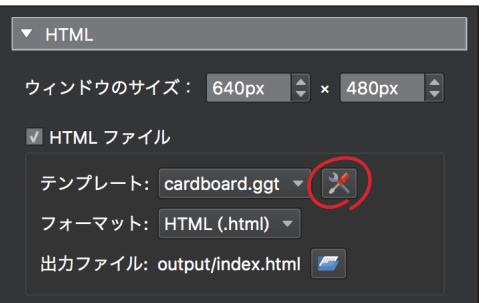

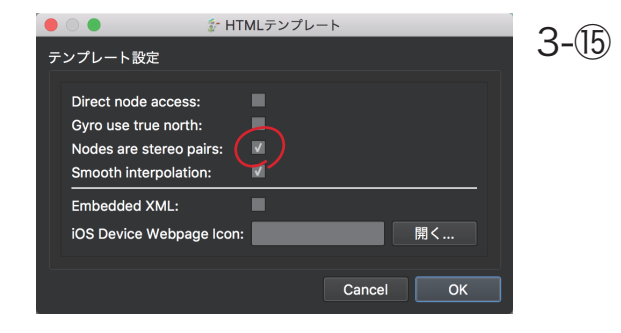

**11** 最後に「出力」パネルの「その他/高度な設定」カテゴリで「マルチ解像度」内の「HiDPIの切り替えバイアス」の値 を1.0に設定してください。

注意)スマートフォンの画面サイズによっては、品質の低いイメージで表示されてしまう場合があります。これを 回避するために必要な設定となります。(3 - ⑯)

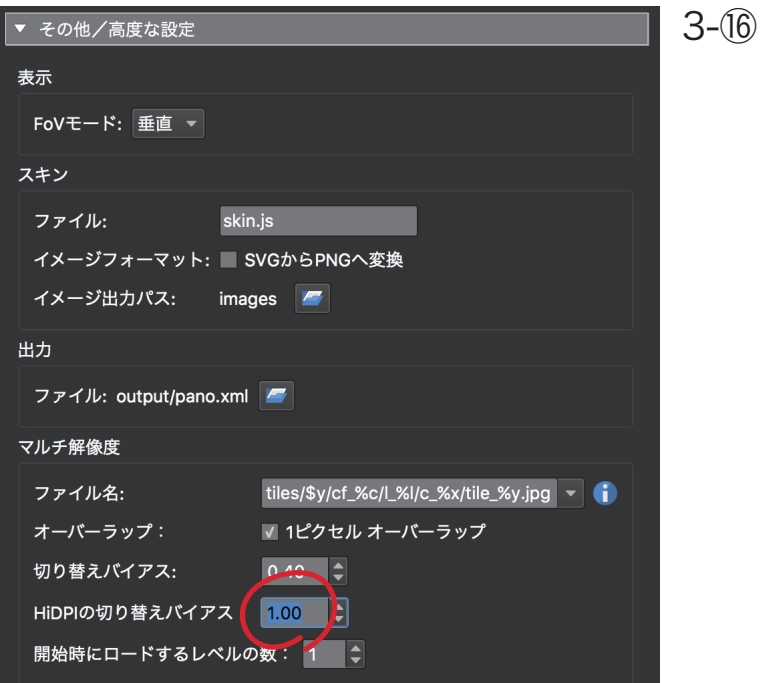

**12** ファイルメニューの「保存」を選択し、ここまでのプロジェクトの内容を任意の場所に保存してください。(3 - ⑰)

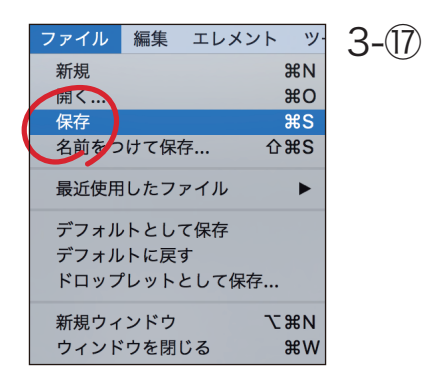

**13**「出力」パネルの「アウトプットを生成」ボタンをクリックして、HTML5コンテンツの生成を行ってください。 ⑫で保存したプロジェクトと同一階層に「output」フォルダが作成され、このフォルダ内に以下のファイルが生 成されているはずです。 Mac OS X 環境であれば、Safari 5以降 で下記のファイルの内、「index.html」を開く ことで、コンテンツを確認することができます。(3 - ⑱)

- ・index.html
- ・pano.xml
- ・pano2vr\_player.js
- ・pano2vrgyro.js
- ・skin.js
- ・「tiles」フォルダ
- ・「images」フォルダ

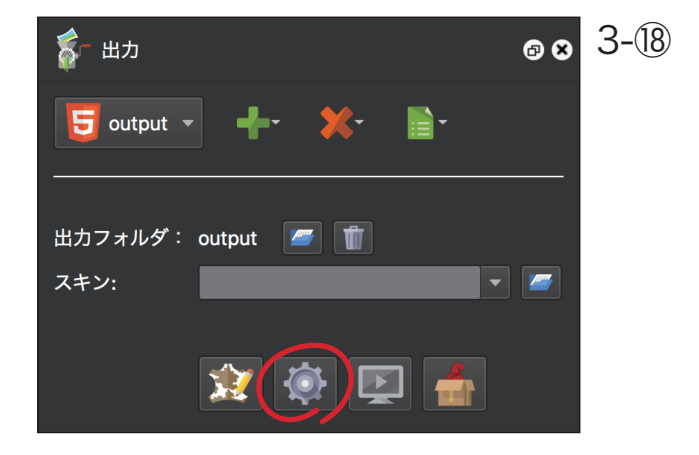

#### **STEP-04** VRパノラマコンテンツの利用

このステップでは、STEP-03 で生成したVRパノラマコンテンツを、スマートフォンに表示させてGoogle CardboardのようなVRビューアデバイスで利用する方法について説明します。

Garden Gnome SoftwareのPano 2VRには、「統合ウェブサーバー」の機能が実装されています。これを使うこと によって、社内ネットワークに接続されたPCからスマートフォンへVRパノラマコンテンツを配信することができる ようになります。

**1** Pano2VR Pro を起動して、「Pano2VR」メニューの「Preferences」を選択してください。「Webサーバー」タ ブを開いて、「ネットワークアクセス:」のチェックボックスをオフに設定してから、「OK」ボタンをクリックして ください。(4 - ①)

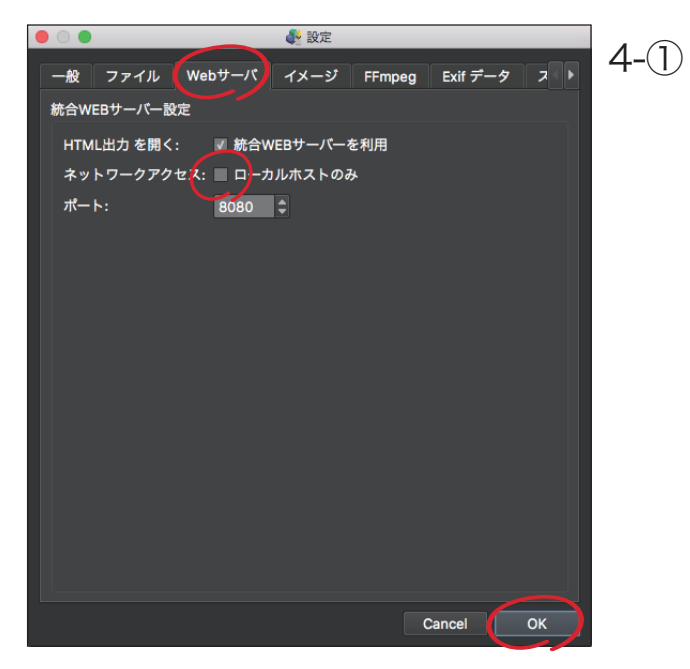

**2** 「ツール」メニューの「統合ウェブサーバー」を選択してください。「統合ウェブサーバー」ウィンドウの左上には接 続可能なネットワークアドレスが表示されています。この内、ローカルエリアネットワークのIPアドレス 「http://192.168.101.158:8080/」をスマートフォンのウェブブラウザに入力します。(4 - ②) 注意)

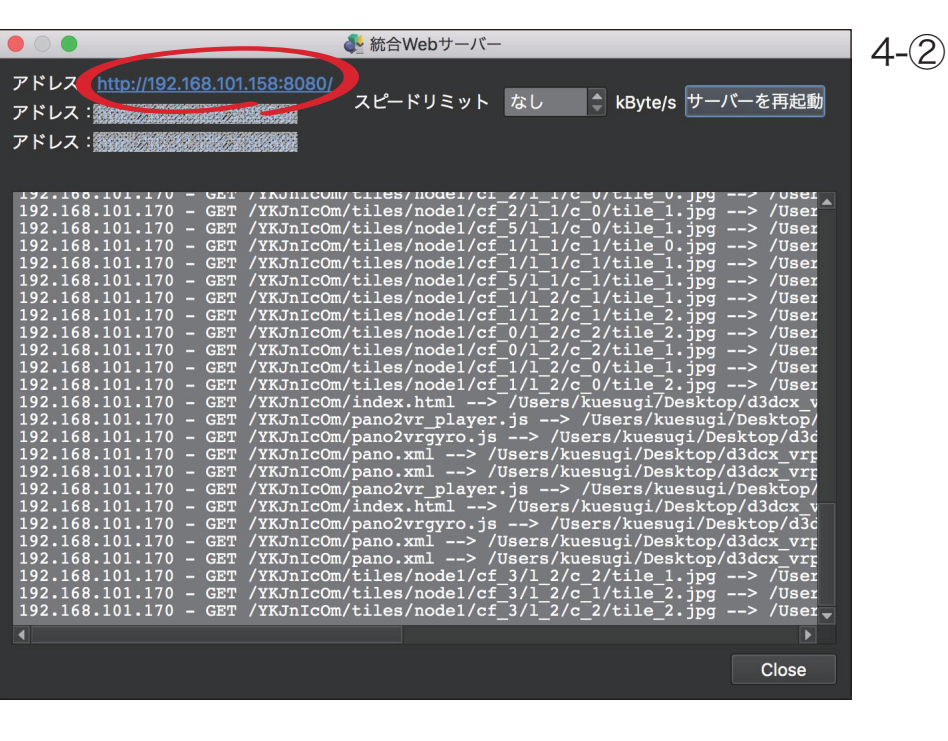

ローカルエリアネットワークのIPアドレスは、環境によって異なります。

**3** スマートフォンのウェブブラウザには、統合ウェブサーバーの初期ページが表示されます。 STEP-03でVRパノ ラマコンテンツを生成した後にこのページを表示した場合、VRパノラマコンテンツを保存した「output」フォル ダまでのパスが表示されます。ここでは、デスクトップの「d3dcx\_vrpano\_Contents」フォルダ内に「output」 フォルダを生成したので、以下のようなパスが表示されています。このリンクをクリックしてください。(4 - ③)

/Users/Home/Desktop/d3dcx\_vrpano\_Contents/output

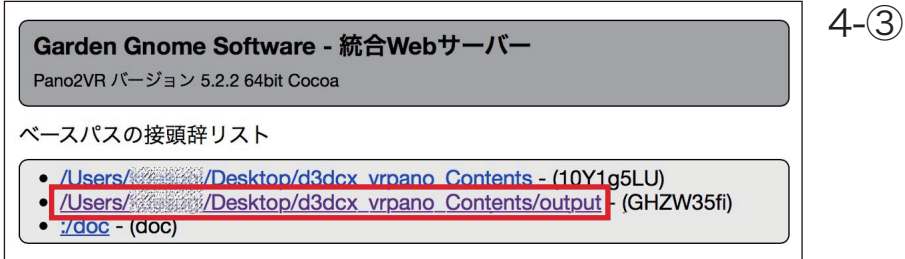

**4** 次のページで「HTMLファイル」に表示されている「index.html」のリンクをクリックすることで、スマートフォン に生成したVRパノラマコンテンツが表示されてきます。(4 - ④)

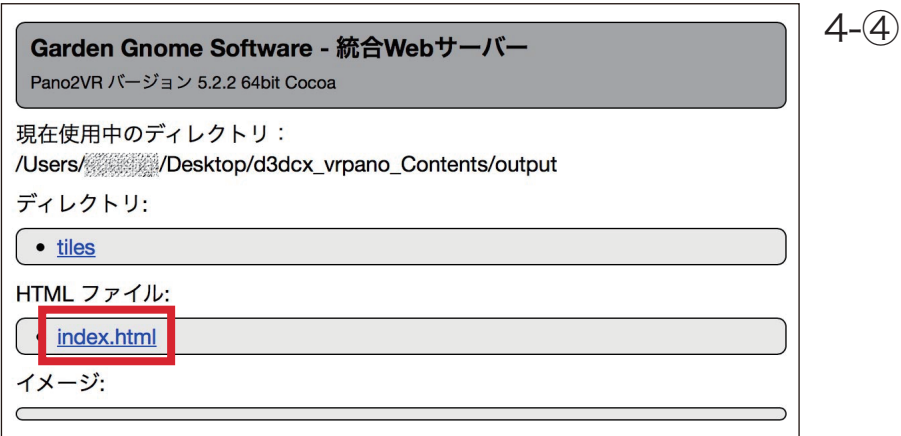

**5** スマートフォンのウェブブラウザにVRパノラマコンテンツが表示されている状態で、Google Cardboardのよ うなVRビューアデバイスにスマートフォンをセットし、VRビューアデバイスを装着することで、頭の動きに合 わせてVRパノラマコンテンツの表示位置が移動します。ご自身で制作された室内の空間にダイブして見回すこ とができるようになります。

ご自身でデザインした室内にダイブしてデザインをチェックしたり、クライアントへのプレゼンテーションとし て利用することができるでしょう。

また、今回紹介したVRコンテンツ上のマーカーに視線を合わせることで、別の視点やシーンへと移動するVRコ ンテンツによって、一般的な室内だけではなく、店舗内や展示ブースなど幅広いシーンで利用することができる と思います。

今回は、Garden Gnome SoftwareのPano2VR Proを利用して、VRパノラマコンテンツを生成しましたが、これ以 外にも「VR360ステレオ」カメラでレンダリングしたイメージを、Google CardboardのようなVRビューアデバイス で参照する方法があります。是非、これらのツールもチェックしてみてください。

· InstaVR: http://jp.instavr.co

・IrisVRのScope:https://irisvr.com/scope

また、Pano2VRで生成したHTML5のVRパノラマコンテンツは、ウェブサイトへアップすることで、Pano 2VRの 「統合ウェブサーバー」の機能を使わなくても、iPhoneなどのスマートフォンで参照できるようにすることもできま す。

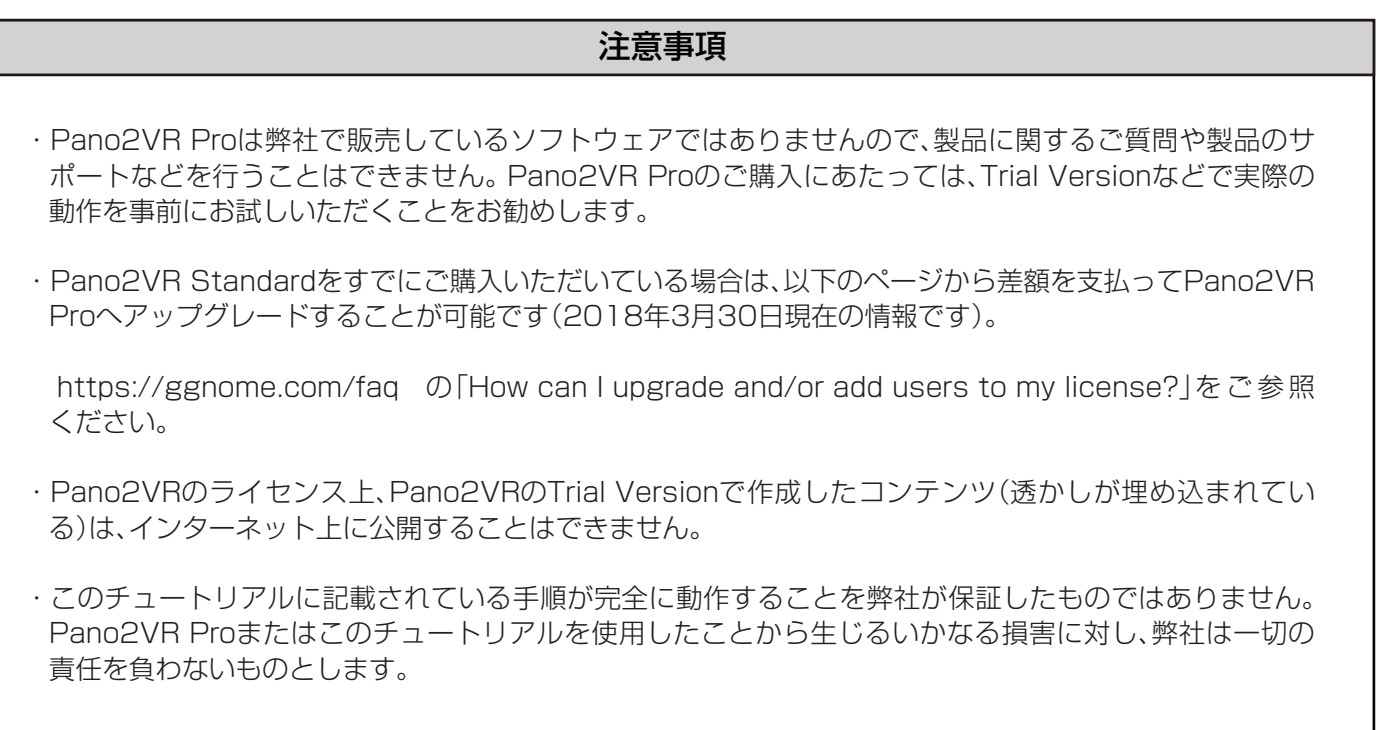